# **Tip Sheet** *COVID-19 Antibody Infusion - AMB*

**Audience**: All clinicians **Application: Ambulatory/Beacon Revision Date:** 11/25/2020

Use this workflow when ordering COVID-19 Antibody Infusion in the outpatient (Ambulatory) setting for a patient that has tested positive for Covid-19 and conditions have met the need for the infusion.

# **Order the COVID-19 Antibody Infusion – outpatient SmartSet**

The provider can order from an **Office Visit** or create an **Orders Only encounter** to place the order. Click [here](https://hub.sih.net/epic/doccenter/_layouts/15/WopiFrame2.aspx?sourcedoc=%7bd0f7927a-5022-4175-b822-ef6fb784fb40%7d&action=default) for the tip sheet detailing how to create encounters.

### **1.** Go to the **SmartSets section**.

*(TIP: In an Office Visit, the SmartSets section can be found on the Plan tab. In an Orders Only encounter, the SmartSets section can be found on the Orders tab.)*

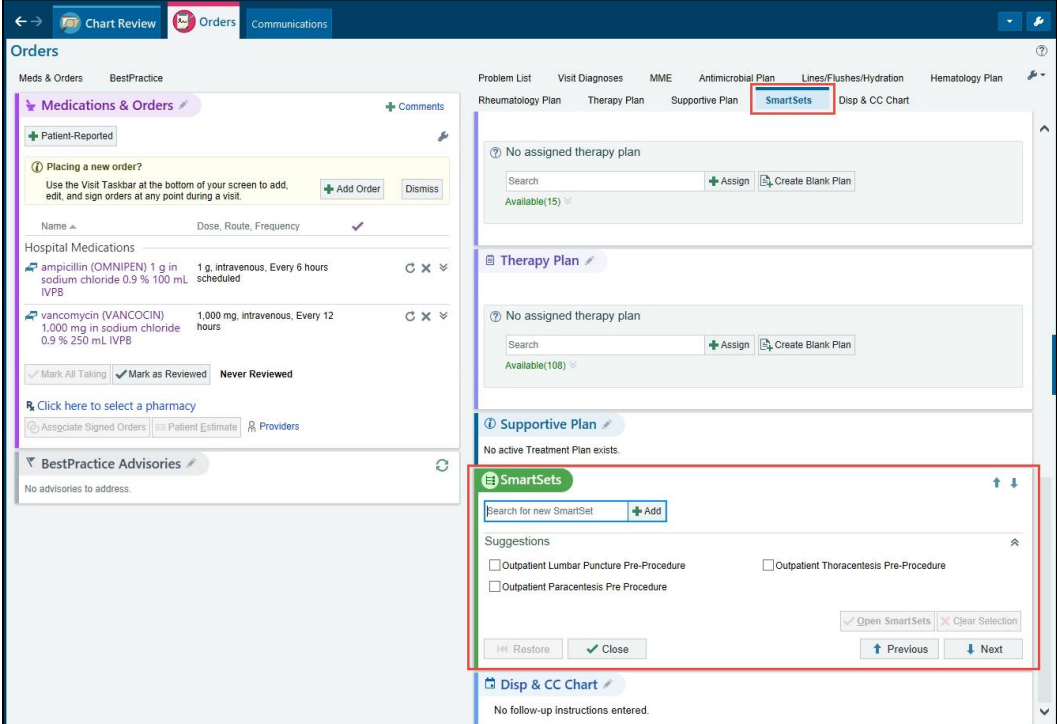

# **2.** Search for **"covid infusion"** and select **Open SmartSets**.

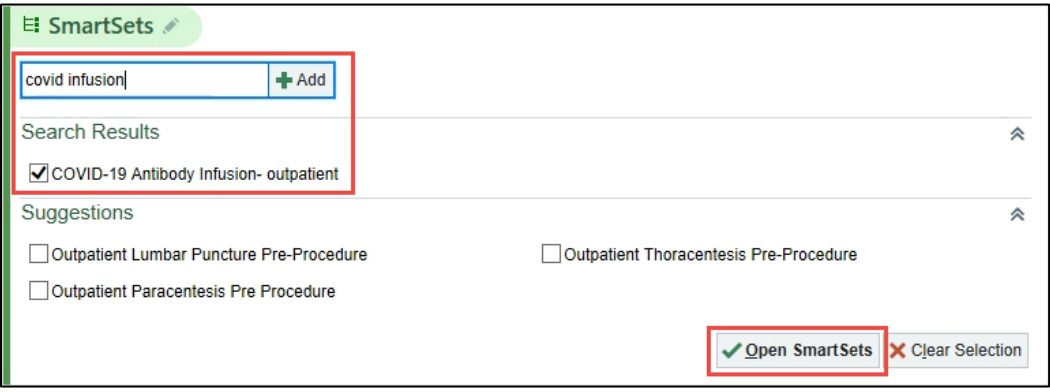

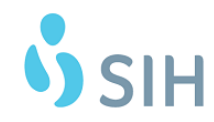

#### **3.** Choose which **medication** you would like the patient to receive via infusion.

**O COVID-19 Antibody Infusion- outpatient & Manage User Versions** 

Orders for outpatient infusion (not ED) of Bamlanivimab/Etesevimab or Casirivimab/Imdevimab.

- Bamlanivimab/Etesevimab EUA Fact Sheet for HCPs
- Casirivimab/Imdevimab EUA Fact Sheet for HCPs

#### Nursing

**B** COVID-19 Antibody Drugs  $\bigcirc$  Casirivimab/Imdevimab Nursing + Medication Orders  $\bigcirc$  Bamlanivimab/Etesevimab Nursing + Medication orders ▼ Infusion Reaction/Anaphylaxis V Nursing communication Routine, Once, First occurrence today at 1449 In case of Infusion Reaction or Anaphylaxis, initiate the Infusion Reaction/Hypersensitivity smartset and I  $CDMID$  10 latinian Annaintenant Daguart

**4.** Answer the **Patient Criteria questions** to ensure the patient meets the requirements for the medication. See the **Process Inst.** details to review the criteria. Click **Accept**.

# *(TIP: If the Patient Criteria section does not open, you may need to click on the Patient Criteria order.)*

 $\bigcirc$  Casirivimab/Imdevimab Nursing + Medication Orders **O** Bamlanivimab/Etesevimab Nursing + Medication orders Nursing Bamlanivimab/Etesevimab Patient Criteria  $\omega$ P OP Infusion Orders, Sign & Hold √ Accept X Cancel Priority: Ω Routine Routine The U.S. Food and Drug Administration (FDA) has issued an Emergency Use Proces: Authorization (EUA) to permit the emergency use of the unapproved product Inst.: bamlanivimab/etesevimab for the treatment of mild to moderate coronavirus disease 2019 (COVID-19) in adults and pediatric patients with positive results of direct SARS-CoV-2 viral testing who are 12 years of age and older weighing at least 40kg, and who are at high risk for progressing to severe COVID-19 and/or hospitalization. High risk is defined as patients meeting at least one of the following criteria and the Playbook provides guidance for those meeting certain criteria including, but not limited to the following: • Have a body mass index (BMI) greater than 35 · Have chronic kidney disease · Have diabetes is this an adult patient over 40kg who has tested positive for COVID-19 with mild to moderate symptom onset within the past 10 days and not requiring hospitalization? Yes No Is patient high risk to progress to severe COVID-19 due to at least one of the following risk factors? □ BMI 35 or greater □ Diabetes □ Age 65 or greater □ Chronic kidr □ Immunosuppressive disease □ Currently on immunosuppresive trea □ Age 55+ AND have: CV disease OR HTN OR COPD/other chronic resp Does patient require Yes No supplemental oxygen? Has patient been educated on Bamlanivimab/Etesevimab EUA fact sheet and understands the risks and benefits? Yes No

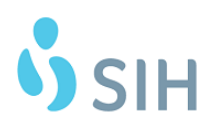

**5.** The SmartSet contains links to the **Patient Fact Sheet** and **Consent Form**. Click the links to make sure you have educated on all points.

**The Infusion Nurse will print consent and have the patient sign at the infusion visit.**

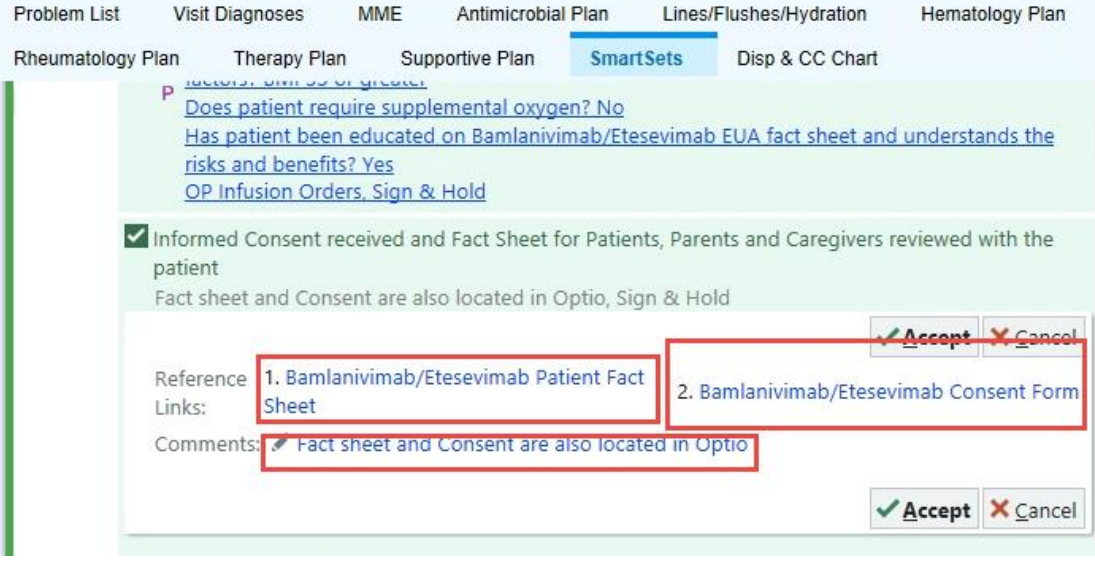

**6.** Each order is pre-selected to order, but you should review to make sure each order is appropriate for the patient. Uncheck any orders you do not want ordered. Click **Sign**. *(TIP: The Appointment Request will send to a scheduling workqueue and the other orders will be Sign* 

*and Held for the Infusion Nurse to release during the Infusion Visit.)*

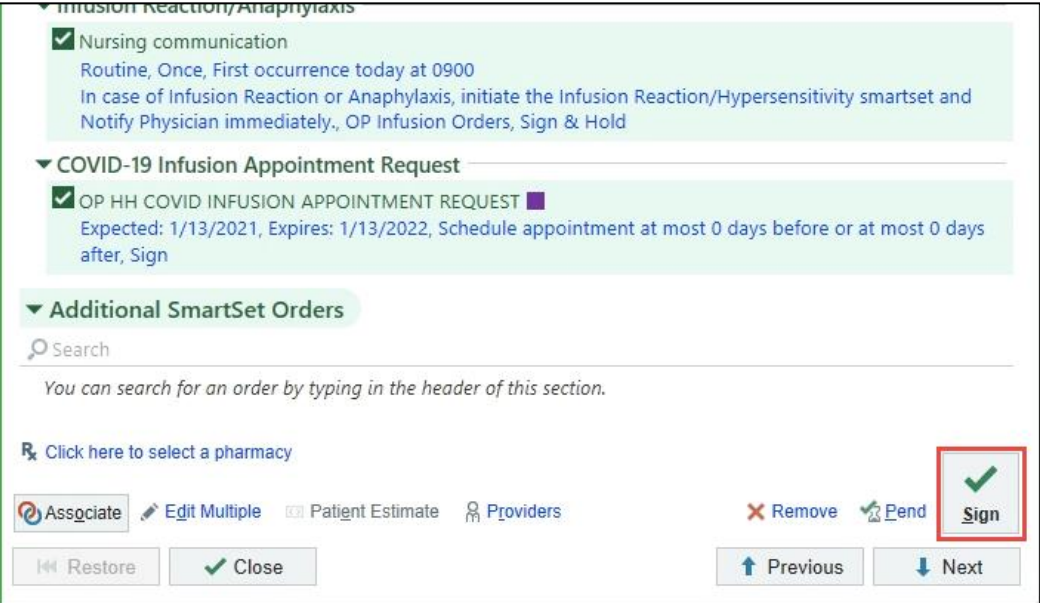

#### **Order from an In Basket message**

Use this workflow when ordering a COVID-19 Antibody Infusion for a patient that has tested positive for Covid-19 from the Results message in the In-Basket. From the In-Basket message, the provider can Addend the Encounter. The provider can also create an ORDERS ONLY encounter to place the order.

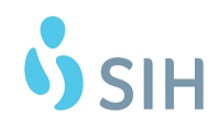

Continued on next page.

**7.** From the COVID-19 Results message, select **Encounter** in the top toolbar of the message. The Encounter button may be sorted under to top **More** button.

*(TIP: You can also right-click on the message and select encounter from the pop-up menu.)*

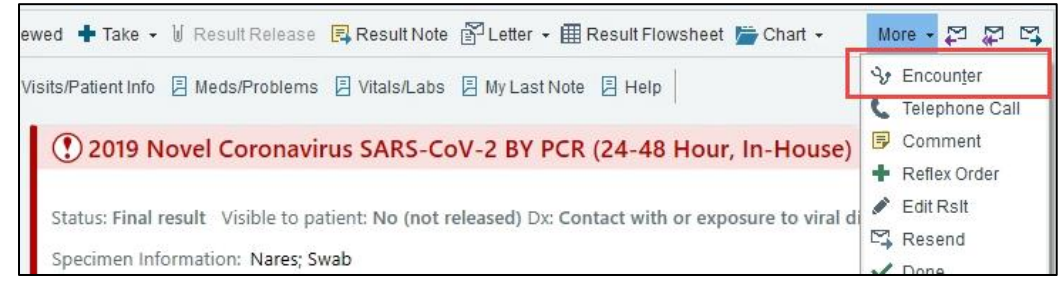

# **8.** Click **Create Addendum**.

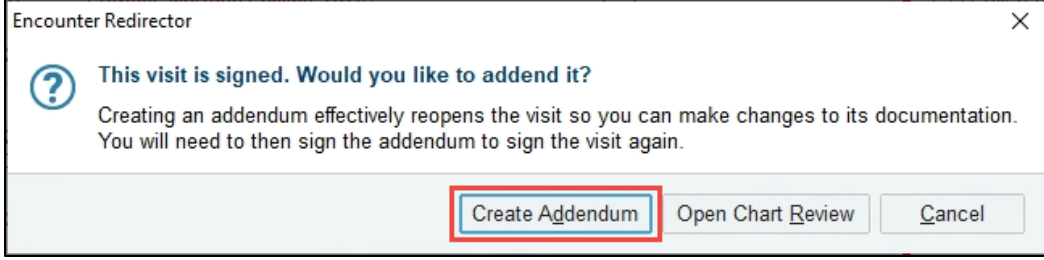

**9.** Go to the **Plan tab** and follow the instructions starting in **Step 1** to order the infusion through the SmartSet.

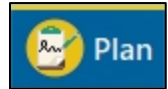

**10.** When you are done ordering, make sure to select **Sign Addendum**.

SIGN ADDENDUM

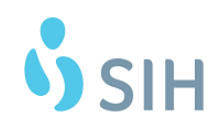